### **NOTICE D'AIDE AU DEPOT DE PROJET**

### **Appel à projets -Conférence des financeurs 49**

#### **J'ACCEDE A MON COMPTE**

- **Si j'ai déjà déposé sur la plateforme du Département à travers un des appels à projets de la CDF** (actions collectives, soutien aux aidants, …), **il est nécessaire de toujours repartir du même compte utilisateur avec l'email associé** pour identifiant (un seul compte par utilisateur et donc par porteur). En cas de mot de passe oublié, il faut cliquer sur « mot de passe oublié » et les informations vous seront ensuite envoyées sur l'email identifié.
- **Si je n'ai jamais déposé de projets auprès de la Conférence des financeurs,** je crée mon compte en choisissant une adresse mail lue régulièrement et générique (cette adresse recevra les informations liées aux AAP) et un mot de passe. Tout projet déposé par ma structure devra être déposé à travers ce compte.
- **Si j'ai déposé des projets d'actions collectives entre 2019 et 2021 inclus auprès de la CDF mais pas de 2022 à ce jour,** j'appelle la mission prévention de la perte d'autonomie au 02.41.81.48.75 car un compte avec identifiant Email vous a été attribué.

## 1/ Avant de saisir un formulaire de dépôt de projet, je prends avec moi les éléments suivants :

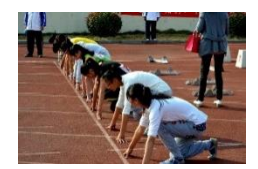

- **Mon numéro de SIRET** : il sera le lien automatique vers des informations liées à l'identité du porteur et reprises depuis la base nationale. N'hésitez-pas à les mettre à jour y compris auprès de la base nationale si vous constatez des incohérences !
- Mon **RIB et N° IBAN**
- **Devis et CV** des intervenants
- **Demande de dotation signée**
- Si je souhaite reconduire une action financée en N-1 : montant accordé pour l'action l'année passée

### 2/ Pour visualiser toutes les questions et réponses attendues

o Je peux cliquer sur chaque onglet formulaire à droite de l'écran

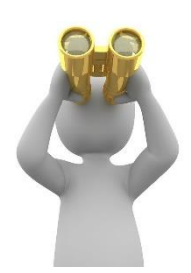

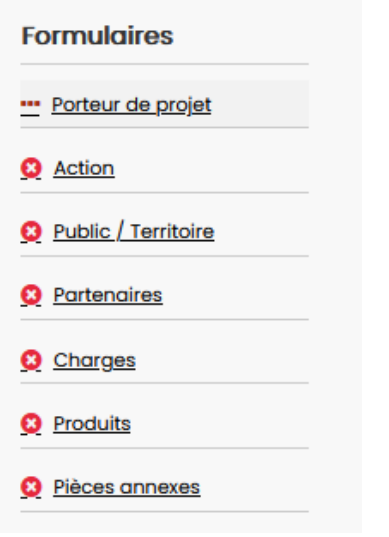

o Je peux aussi imprimer le formulaire à tout moment

A Savoir : vous pouvez préparer vos réponses sur un document WORD pour les copier / coller ensuite dans le formulaire !

## 3/ Pour sauvegarder mon formulaire (la page en cours doit être entièrement renseignée)

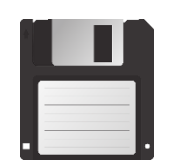

o Il faut bien compléter tous les champs obligatoires d'une page pour que la sauvegarde s'opère et ensuite, il faut cliquer sur « sauvegarder et continuer »

Sauvegarder & Continuer

o **Je peux ensuite me reconnecter sur mon compte et retrouver le formulaire au stade où il était**. Mon projet est identifié notamment avec le nom de l'action, la thématique et l'EPCI visé.

Les pages renseignées sont signalées par une coche verte et celles restant à renseigner par une croix sur fond rouge

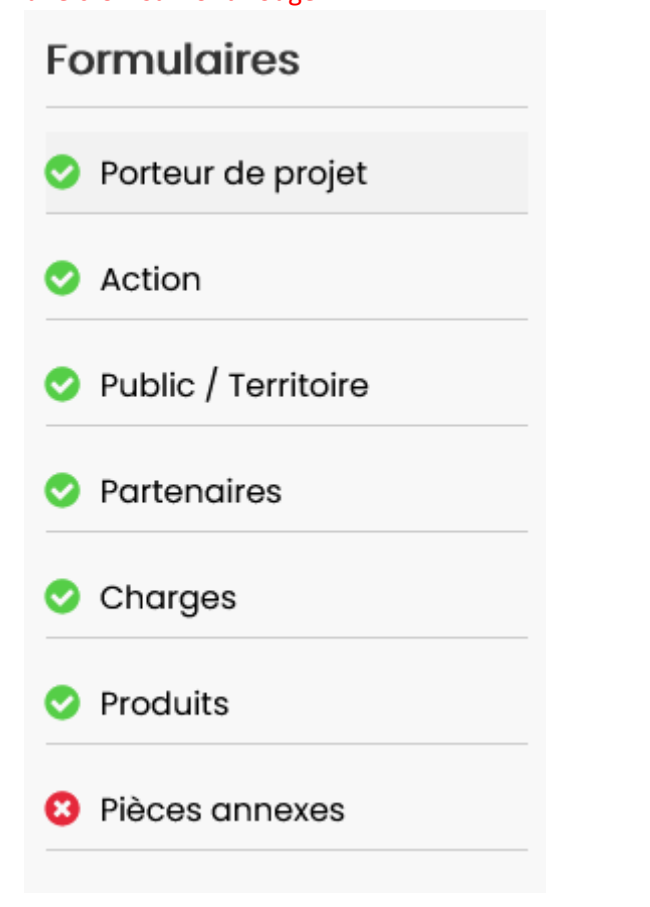

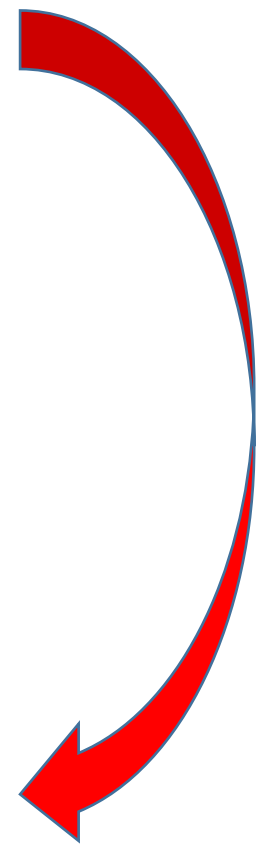

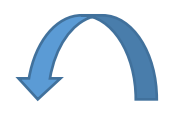

### 4/ Pour revenir en arrière

o Je dois avoir fini et sauvegardé la page en cours

# 5/ Si vous avez plusieurs partenaires, plusieurs intervenants, plusieurs Cofinanceurs, plusieurs pièces annexes du même type à joindre…

o CLIQUER sur « Ajouter » pour ajouter un partenaire ou un intervenant

Renseignez les informations pour chacun de vos partenaires

Ajouter Supprimer

X

## 6/ Saisie du BUDGET

Le montant total des charges doit être égal au montant total des produits, sinon un message d'erreur apparaîtra lors de la sauvegarde de la page produits

## **7/ En cas <u>d'erreur de saisie</u>** &

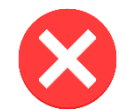

o La page ne sera pas validée et vous serez dirigé tout en haut de la page avec le message suivant : *« certaines parties de ce formulaire* (= de cette page en cours) *n'ont pas été renseignées correctement »* ou signalant **un budget déséquilibré**

Certaines parties de ce formulaire n'ont pas été renseignées correctement.

o Les parties de la page à corriger seront signalées en rouge

# 8/ N'oubliez pas d'envoyer votre formulaire une fois toute la saisie opérée en cliquant sur « Envoyer »

## **Confirmation d'envoi de dossier**

#### \* Confirmation

**2** En cochant cette case, j'autorise l'utilisation des données personnelles recueillies dans ce formulaire, aux seules fins de gérer les candidatures en ligne. eMundus s'engage à conserver ces données de manière sécurisée et à les détruire en respectant les durées légales de conservation.

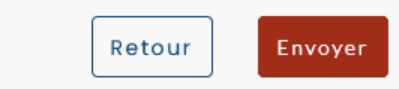

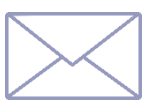

o Vous recevrez ensuite *un mail du type : «* Bonjour, Nous vous confirmons que votre dossier de candidature pour Appel à candidatures Conférence des financeurs a bien été envoyé. »

o Vous pouvez imprimer votre formulaire rempli en revenant sur votre projet via votre compte qui sera signalé ainsi

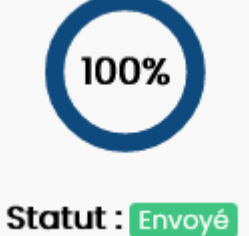

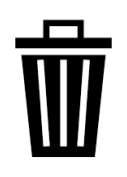

## 9/ Vous pouvez supprimer un projet qui n'est pas finalisé et **est donc sous le STATUT « Brouillon »**

o Cliquer sur la « poubelle » associée à la présentation générale du projet (en bas à droite)

Intitulé de l'action :

Identifiant de l'action :

Thématique :

**EPCI** de l'action :

D Ouvrir le dossier ō û